#### GUÍA RÁPIDA DE CONFIGURACIÓN PANPHONE IP - CSIP

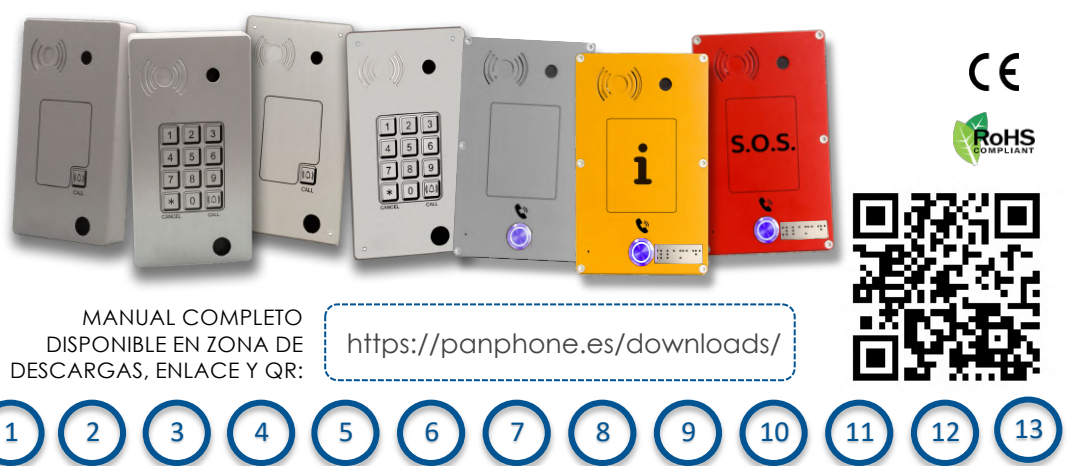

Instalación Conexiones Programación

SIP Red Audio

Vídeo

Relés

Teclado/ Pulsador

Pulsador llamada

Teclado

Claves Acceso Herramientas /Usuario

**Serie 4 superficie**

1

**Serie C superficie**

**Serie 4 de empotrar\***

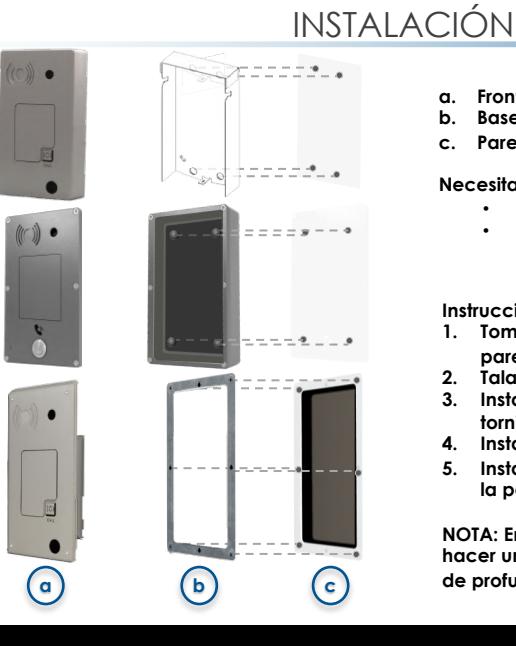

- **a. Frontal**
- **b. Base**
- **c. Pared**

**Necesitará:**

- **(4 o 6\*) x Taco de pared de 6 mm**
- **(4 o 6\*) x Tornillos**

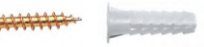

**Instrucciones:**

- **1. Tome la base y señale los orificios en la pared.**
- **2. Taladre en los puntos indicados.**
- **3. Instale la base colocando los tacos y los tornillos en los orificios.**
- **4. Instale el panel frontal.**
- **5. Instale y ajuste el tornillo de seguridad en la parte inferior del intercomunicador.**

**NOTA: En el caso de empotrar\* tendrá que hacer un hueco de 182 x 92 mm con 30 mm de profundidad.** 

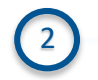

#### **CONEXIONES**

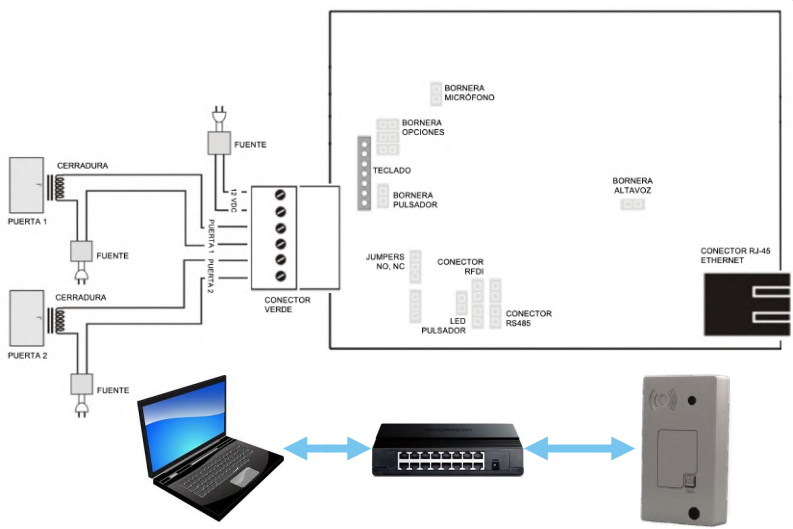

**Si se utiliza alimentación por PoE, no es necesario utilizar una fuente de alimentación**

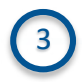

### PROGRAMACIÓN

#### **Configuración WEB**

- **IP por defecto: http://192.168.1.50:8090**
- **Usuario (admin) y contraseña (1234) por defecto**

No es necesario conocer usuario o contraseña

#### **Secuencia para Set inicial o Re-inicio de IP:**

1. Si no fuera posible acceder a la interfaz de configuración, debido a que la dirección IP ha sido modificada y no se recuerda, o bien, se ha olvidado la contraseña, se debe seguir la siguiente secuencia de reinicio, la cual permite trabajar con los viglores de fábrica de dirección IP.

**b.Colocar un jumper en la posición 1 del conector de configuración CONF123**

**c.Encender el equipo**

**d.Ingresar en programación en el URL http://192.168.1.50:8090**

**e.Modificar los parámetros de programación deseados**

- **f. Apagar el equipo**
- **g.Retirar el puente entre los contactos indicado en el punto b**
- **h.Encender el equipo**

**i. Acceder a la nueva dirección IP http://nueva\_dirección\_ip:8090 por navegador Chrome o Microsoft Edge, con usuario (admin) y contraseña (1234) por defecto**

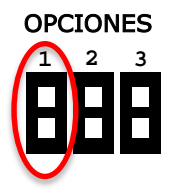

### CONFIGURACIÓN SIP

En el Menú lateral izquierdo seleccionar **Cuentas SIP**

4

谷

週

롦

4

 $\bullet'$ 

圏

â

✿

м

- **Habilitar Cuenta:** Disponibles 5 cuentas IP y al menos se deberá habilitar una. Repetir el proceso para configurar cada una.
- **Registro PBX o P2P:** Selección si la comunicación es por centralita PBX o Punto a Punto, indicando direcciones IP.
- **Nombre, Usuario/Ext. y Clave**: datos registrados en la Centralita o PBX.
- **Dominio PBX**: Debe tener mismo valor que IP del dispositivo o si existe, el dominio de la PBX.
- **Servidor SIP 1 y 2**: Dirección IP (o dominio) de PBXs respectivas principal y secundaria.
- **Transporte**: Tipo de Transporte SIP de la red.
- **Codecs de Audio y Vídeo**: A seleccionar según sea el caso.

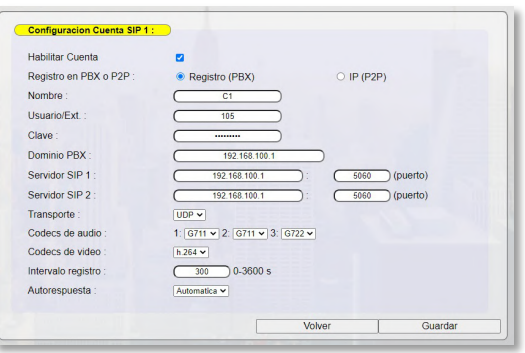

- **Intervalo registro**: Segundos de espera para registrar usuario (max. 3600s)
- **Autorespuesta**: Manual o automático para llamada entrante.

**Nota:** La centralita (PBX) primaria, secundaria, el intercomunicador Panphone IP y el ordenador de configuración deben estar en el mismo rango de red.

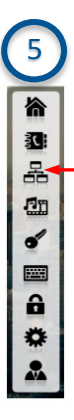

## CONFIGURACIÓN RED

En el Menú lateral izquierdo seleccionar **Red**

- En la sección de **"Configurar Red"** se visualiza la dirección IP actual y MAC del dispositivo y se pueden configurar los parámetros:
	- **DHCP: On**, permitir al router asignar IP dinámica al dispositivo. **Off**, Si se desea una IP estática manual.
	- **Dirección IP estática:** Establecer dirección IP manual.
	- **Máscara de subred:** Máscara de red del dispositivo.
	- **Puerta de enlace:** Dirección IP de la puerta de enlace. Necesario si se desea salir a una **red externa**, o si se emplea **DHCP.**
	- **Servidores DNS**: Servidores de Nombre de Dominios primario y secundario.

**Nota:** Después de hacer los cambios debe **APLICAR AJUSTES DE RED**

- En la sección de **"Logs del Sistema"** se activan o desactivan los registros de actividad tanto en llamadas VoIP SIP como de los eventos del Intercomunicador Panphone IP para administración:
	- **Logs de VOIP**: activación **On/Off** si quiere registrar logs.
	- **Logs de Eventos**: activación **On/Off** si quiere registrar logs.
- En la parte derecha de la sección se pueden visualizar y descargar los respectivos Logs.

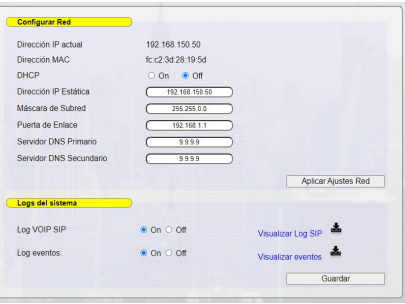

**Nota:** Tras los cambios, **GUARDAR**

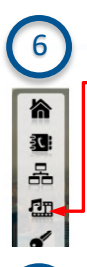

# CONFIGURACIÓN AUDIO

En el Menú lateral izquierdo seleccionar **Audio y Vídeo**

- **Niveles de Audio**: El nivel de volumen del altavoz se define en este parámetro en niveles desde 0 a 9.
- **Test de Audio**: Se realiza la prueba del micrófono y del altavoz cuando se pulsa **REALIZAR TEST**. Debe verificar que el micrófono esté libre de obstáculos. La prueba es correcta y da **OK** si cumple con el nivel de tolerancia (por default 10%, pero se puede configurar a otro valor).

### CONFIGURACIÓN VÍDEO

- Estando en el Menú lateral izquierdo **Audio y Vídeo** al seleccionar sección de **Vídeo**, se puede visualizar la cámara asociada al dispositivo. Esta función sólo está disponible en la versión de Panphone con cámara de vídeo.
- Características del vídeo para configurar dispositivo remoto son:
	- Códec H264
	- Resolución 320x240 QVGA
	- Baseline profile
	- Payload type 96
	- Packetization mode 0 (Single Nat Unit Mode)

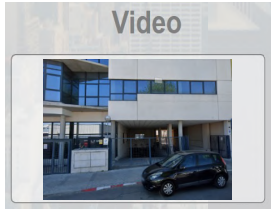

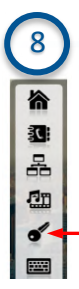

9

谷 D. 롦 雪  $\bullet$ 

## CONFIGURACIÓN RELÉS

En el Menú lateral izquierdo seleccionar **Relés**

- **Tipo de Activación**: Opciones de activación de los relés a seleccionar entre temporizado, manual, durante comunicación o alerta de llamada.
- **Tiempo de activación**: En segundos, el tiempo que estará activado en modo temporizado.
- **Comando de activación**: Número para activar el relé en modo manual.
- **Comando de desactivación**: Número para desactivar el relé en modo manual.

#### MENÚ TECLADO/PULSADOR

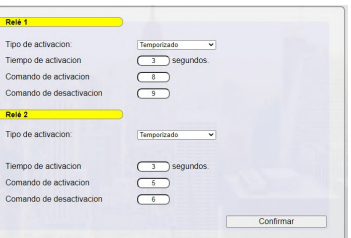

En el Menú lateral izquierdo seleccionar **Teclado/Pulsador**

- En la pantalla de **"Configuración general"**, seleccionar el tipo de Panphone IP que está configurando: **Nota:** Siempre
	- cada cambio. **Teclado o Pulsador:** Seleccionar opción según dispositivo.
	- **Optos-Relé3:** Activar si dispone de placa adicional de entradas/salidas.
	- **Teclado y pulsador de apertura:** Activar en caso de usar un pulsador adicional de apertura directa del relé1.
- **Longitud Dígitos Marcación Manual llamada**: de 1 a 9 dígitos para marcación de extensión.
- **Longitud Dígitos Marcación Clave de Acceso:** de 3 a 9 dígitos, para código de acceso.

**CONFIRMAR** con

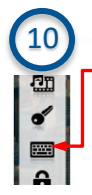

### CONFIGURACIÓN PULSADOR (DE LLAMADA)

Estando en el Menú lateral izquierdo **Teclado/Pulsador**

- En la pantalla de **"Configurar tecla Pulsador"**, se programa el pulsador de llamada de 2 modos:
	- **Llama directo a extensión**: Al pulsar botón se realiza llamada a la extensión indicada en el parámetro extensión, desde la cuenta SIP indicada en la casilla correspondiente.
- **Llama directo a IP**: Al pulsar botón se realiza llamada a la dirección IP indicada en el parámetro IP, desde el usuario y cuenta SIP indicada en la casilla.

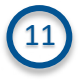

## CONFIGURACIÓN TECLADO

**Nota:** Debe **CONFIRMAR** con cada cambio.

- En la pantalla de **"Configuración teclado"**, se pueden configurar individualmente las funciones de las 12 teclas de los **Panphone IP con teclado** con las siguientes opciones:
	- **Tecla Simple**: Al pulsar se lanzará el digito configurado.
	- **Anular marcado**: Al pulsar se anula llamada en curso o la finaliza.
	- **Prefijo llamada**: Al pulsar se marca el prefijo indicado antes de cualquier función de llamada.
	- **Prefijo clave de acceso**: Al pulsar se marca el prefijo indicado antes de marcar una contraseña para activación de Relé.
	- **Llama directo a extensión**: Al pulsar botón se realiza llamada a la extensión indicada en el parámetro extensión, desde la cuenta SIP indicada en la casilla correspondiente.
	- **Llama directo a IP**: Al pulsar botón se realiza llamada a la dirección IP indicada en el parámetro IP, desde el usuario y cuenta SIP indicada en la casilla.

**Nota:** Las cuentas SIP deben estar creadas previamente y haber definido parámetro de llamada a centralita o P2P.

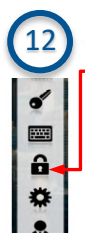

## CONFIGURACIÓN CLAVES DE ACCESO

En el Menú lateral izquierdo seleccionar **Claves de Acceso**

- En la pantalla de **"Claves por Teclado"**, se pueden configurar hasta 80 contraseñas diferentes.
	- \* + (2 dígitos de Usuario)+3 dígitos de clave
- **Ej.** Clave \*12345 = el prefijo es (\*) el usuario es (12) y la clave (345)
- En la pantalla de **"Claves por Tarjetas RFDI"**, se pueden configurar hasta 80 contraseñas diferentes de hasta 8 dígitos.

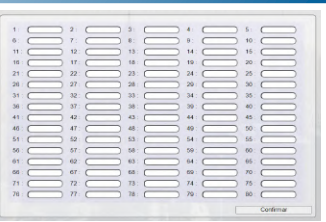

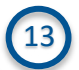

■  $\hat{\mathbf{r}}$ 

Ŏ

#### 13 HERRAMIENTAS Y USUARIO

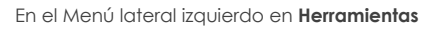

- En esta sección hay disponibles varias herramientas:
	- **Llamada de prueba**: a extensión o dirección IP desde la Cuenta SIP elegida.
	- **Actualización de Firmware**: se visualiza la versión actual y permite actualizar (bajo requerimiento de soporte)
	- **Reiniciar:** reinicio controlado sin borrar configuración.
	- **Restaurar:** restaura todas las configuraciones a estado de fábrica.

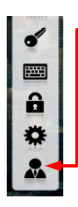

#### En el Menú lateral izquierdo en **Usuarios**

- En esta sección se puede cambiar tanto el nombre de usuario como la clave de acceso.
- Por defecto el usuario es **admin** y la clave **1234.**

**Nota:** Debe **CONFIRMAR** con cada cambio.